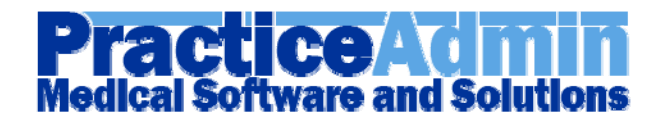

# **New features**

# **Dental Billing**

Our system now supports functionality intended for processing of dental claims. If your practice provides dental services, check **Dental practice** in **Setup -> General -> Core Information** on the website.

If *most* of the claims in a particular facility are dental, then check **Dental Facility** in **Setup -> Facilities**.

In Billing, when entering a new claim, users of *dental practices* will see a new checkbox on the **Claim-Details** tab called **Dental**. It will be checked by default for *dental facilities*.

This checkbox adds several fields to the **Claim-Details** tab.

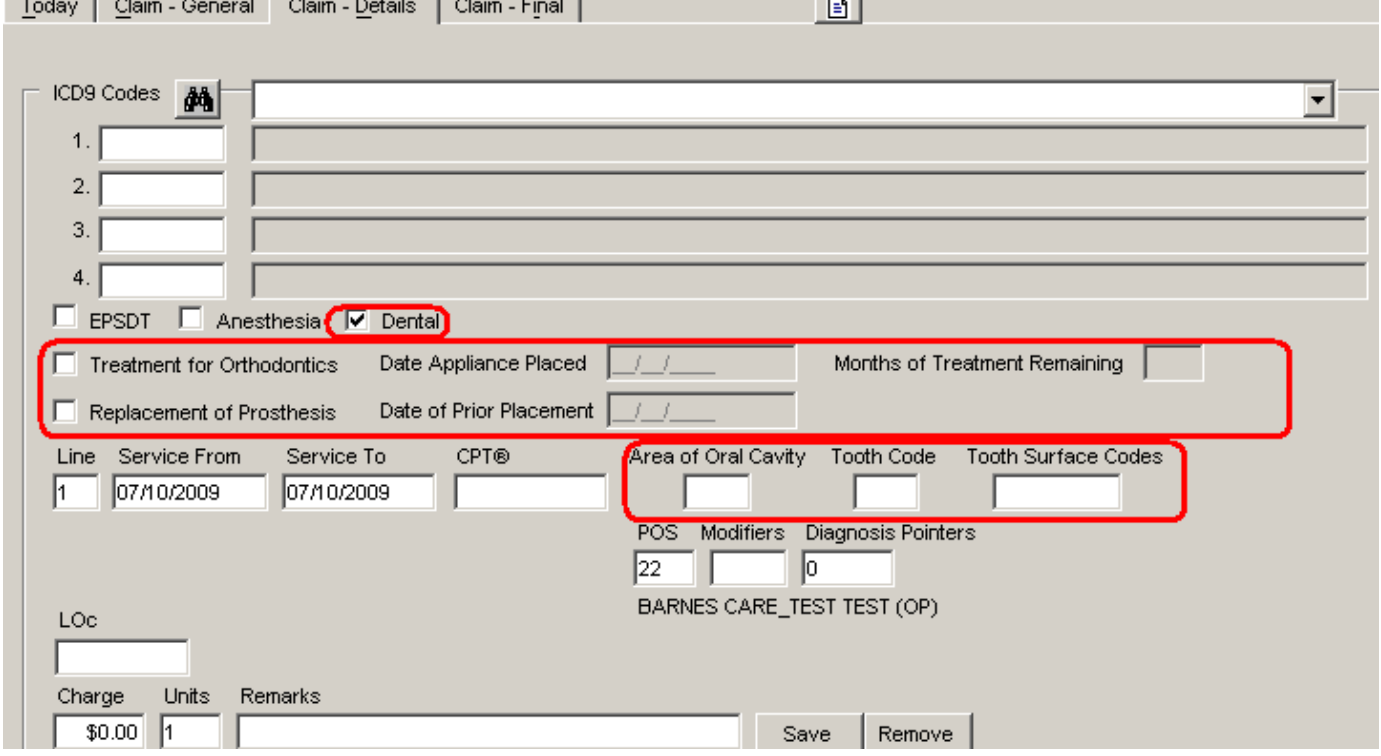

Some of them are for defining properties of the entire claim:

**Treatment for Orthodontics**; if checked, enables additional fields:

- o Date Appliance Placed
- o Months of Treatment Remaining

**Replacement of Prosthesis**; if checked, enables an additional field:

o Date of Prior Placement

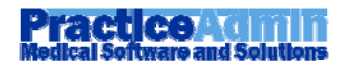

Some of the fields are for defining service line properties:

**Area of Oral Cavity** (a drop-down list will help you enter an appropriate code for the area) **Tooth Code** (enter an appropriate number (1-32) for the permanent tooth or a letter (A-T) for

the primary tooth)

**Tooth Surface Codes** (a drop-down list will help you enter an appropriate code; you may enter up 5 codes in this field from the keyboard: just keep entering – they will be automatically divided by commas)

After you have created a dental claim, you may print a **standard ADA claim form** for it by clicking **Print ADA Form** on **Claim-Final**. The printing form will open that provides the same functionality as the CMS printing form.

#### **Statement Messages**

Our users can now assign claim lines with statement messages.

1. To implement this, we have added another note type. In the **Claim Notes** window (that has been re-arranged to become more user-friendly) users may select the new **Flag Type** called **Statement Message** and then pick a claim line and a statement message from the **Note** list.

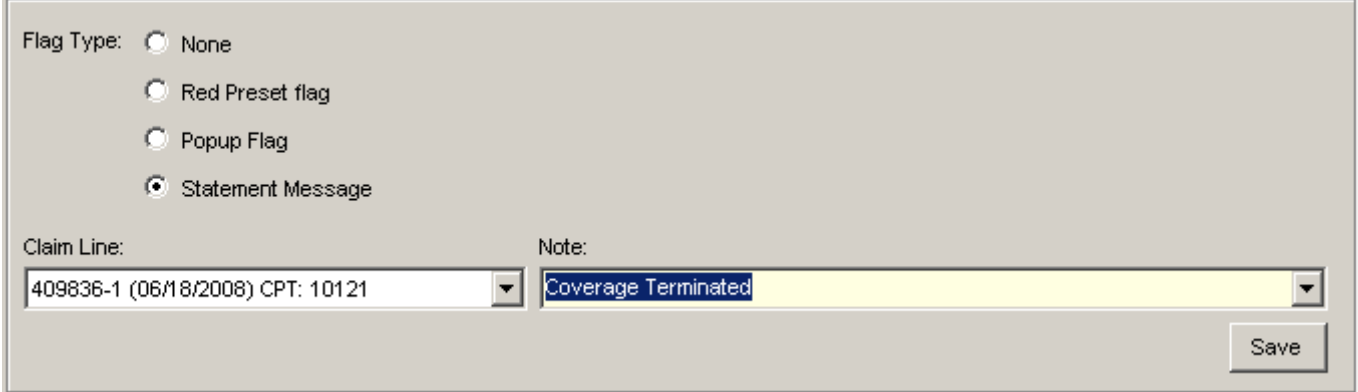

Only one statement message is allowed for a single service line.

2. Users can also assign service lines with statement messages when posting transactions in **Payment Application**.

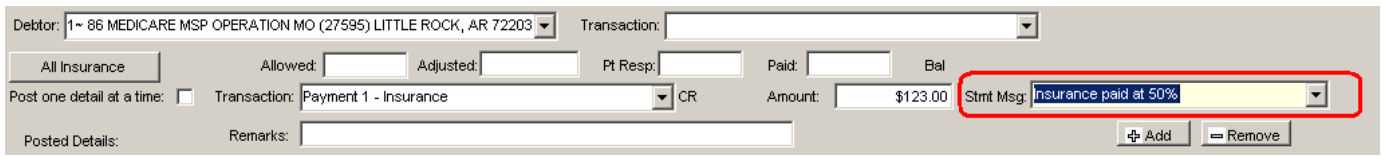

3. Statement messages are shown on the *Claim Transaction Detail* and *Patient Transaction History* screens among other notes (under the corresponding service lines).

# **Note: Printing of statement messages on actual statements has not yet been implemented.**

# **Alias**

You can now define aliases/nicknames for patients in the **Patient** form.

*For example, if a patient's name is WILLIAM but he preferred to introduce himself as BILL, enter BILL in the Alias field in the Patient form. The next time this patient comes and introduces himself as BILL, you may enter BILL in the Patient Search window in the First Name field and the patient will appear in the search results even though the actual first name is WILLIAM.* 

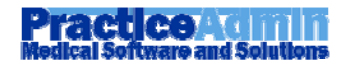

The **First Name** field in the **Patient Search** form is used to search both by first names and nicknames.

# **Military Veterans**

CHC practices now have a new checkbox in the **Patient** form to mark a patient as **Military Veteran**.

# **Modified features**

# **Flags on Payment Application**

Patient's red-preset and pop-up flags are now shown when loading a patient on Payment Application.

# **Employer's Address**

Employers' addresses are now shown in the **Employer** list on the **Workers Compensation** tab and in the **Employers** window.

#### **Statement Messages on printouts**

Statement messages for claim lines are now printed on the corresponding statements.

# **Payment history optimized**

The recent new feature for showing payment history (the [+] button in the top-right corner of Payment Application) has been optimized to load the history faster.

# **Fixes**

#### **Go to Notes**

Several fixes have been applied for the **Go to Notes** button on *Patient Transaction History* and *Claim Transaction Detail* screens. It will take users to the corresponding state of the **Claim Notes** window depending on the item selected in the tables there.

# **Claim Notes on Patient Transaction History**

Claim notes are now back on *Patient Transaction History* in the lower table (among other claim details).

#### **Exceptions for empty values in Allowed and Adjustments**

Some users experienced exception messages when leaving the **Allowed** or **Adjustments** fields in **Payment Application** empty. We have fixed the bug that caused this.

#### **OK in Patient Search**

We have fixed the bug with a patient not loaded on **Patient Payments** or **Patient Transaction History** when a user clicked **OK** instead of double-clicking a patient in the search results.

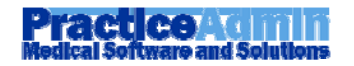

- 1. Deleted and non-submitted claim lines are excluded from all statements.
- 2. Insurance Plans are now listed alphabetically in the list on the Today tab.
- 3. Correct users are now shown for patient and claim notes.
- 4. The **Payments by Date Received Daily Detail** report has been fixed for *Division = Subtotals*.
- 5. Claims for *Patient's Home* are now included in **Patient Itemized Statement**.

# **Known Issues**

# **Your Practice CPT List**

If you move several items to Your Practice CPT List and then try to play around with the filtering options, the changes will be dropped from the tables. However, the list will be saved as you intended when you click Update.

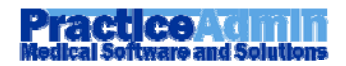

# **ractice Adm**

# **New features**

# **CPT Codes Setup**

We have changed the **Setup -> CPT Codes** page to provide forms for practice's CPT codes setup.

- 1. The upper section **CPT Codes** is now color-coded to differ between different CPT code types:
	- Non-standard CPTs of this practice are shown in blue
	- Non-standard CPTs of other practices are shown in gray
	- Deleted CPTs of this practice are shown in red
- 2. The **Non-Standard Practice CPTs** section allows creating, editing and deleting Non-Standard CPTs of the current practice.
- 3. The **CPT Groups** section allows creating, editing and deleting of the current practice's CPT Groups and assigning CPTs with certain groups:
	- Enter a name in the **Group description** field and click **Add New Group** to add a CPT group.
	- In the **Group** list select a set of CPTs that you want to see (these may be CPTs of a certain group, or the entire list of CPTs of the current practice – *Your Practice CPT List*, or CPTs that do not belong to any group – *Out-of-group CPTs*).
	- Select one or several CPTs in the table and pick a group on the right to move them to this group.
	- Change the group's description or delete the group using the buttons below.

# **Modified Features**

# **Encounter Form Printing**

We have updated the *Scheduling* functionality to print *Encounter Forms* using another method.

If this new method does not work for some of your practice's users (for example, printing of several encounter forms takes very long time, or information overlaps or is truncated on certain printers, etc.), please contact us – we will provide your practice with ability to use the old method while we're trying to fix the found practice specific issues.

# **Fixes**

# **Scheduling Reports**

The 'Error has occurred' message that used to appear for scheduling reports should not appear as often now. Please always remember that if this message appears once, you still may try to generate the report again and get it right this time.

# **Patient Notes**

Patient Notes editing from Scheduling is fixed.

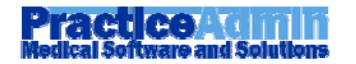